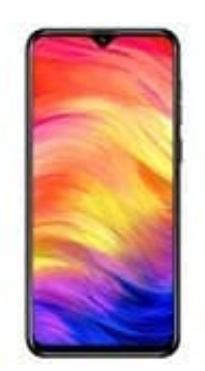

## **Ulefone Note 7 (2019)**

## **Benachrichtigungspunkte anzeigen-ausblenden**

Ihr habt die Möglichkeit, für Messenger Apps, wie z. B. WhatsApp, euch am Icon einen Benachrichtigungspunkt anzeigen zu lassen.

Wie das funktioniert, zeigen wir euch in dieser Anleitung:

1. Sucht in eurer App Übersicht oder auf dem Homebildschirm (wenn ihr die App auf dem Homebildschirm liegen habt) nach der WhatsApp App.

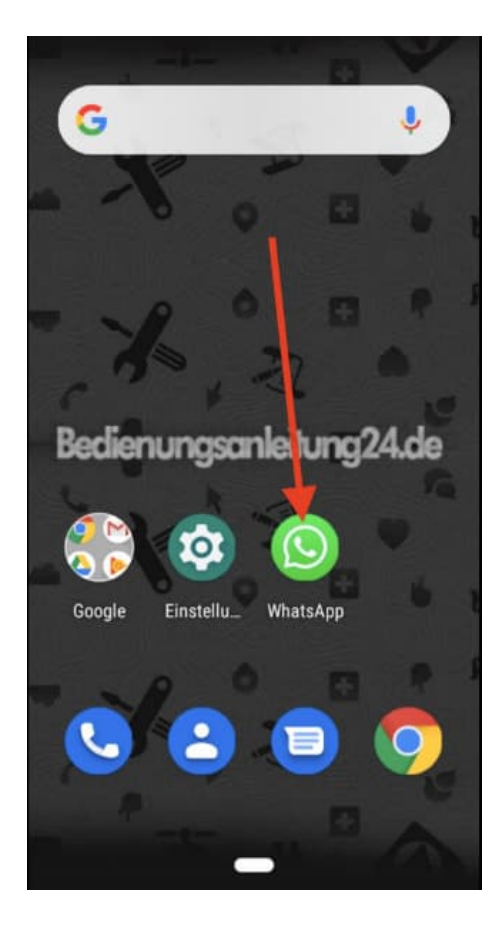

2. Haltet das Icon nun gedrückt, bis sich ein kleines Fenster öffnet. Tippt auf den Info-Button **"App-Details"**.

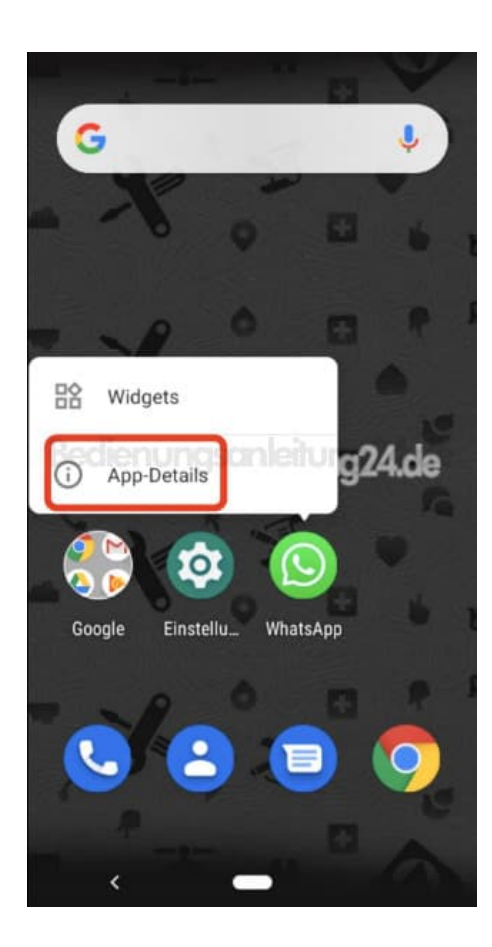

3. Wählt hier in der Übersicht die Option **"Benachrichtigungen"**.

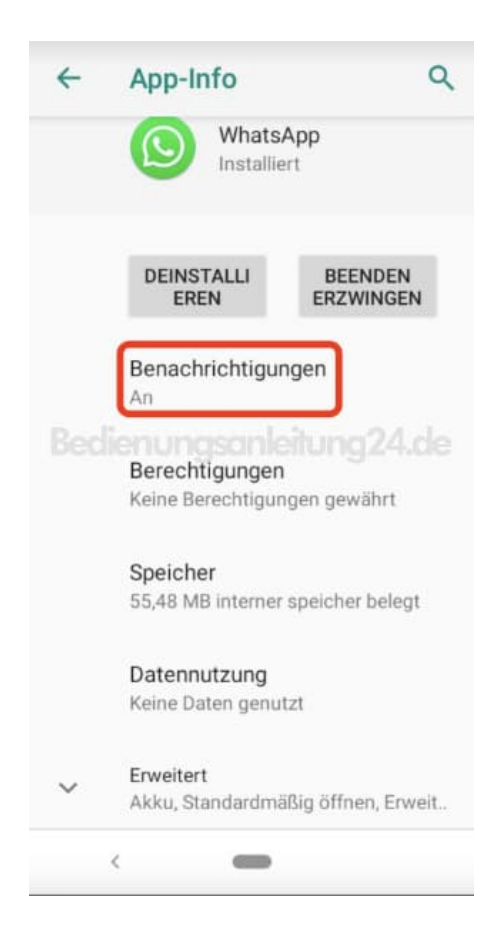

4. Aktiviert den Schalter hinter **"Benachrichtigungen anzeigen"**.

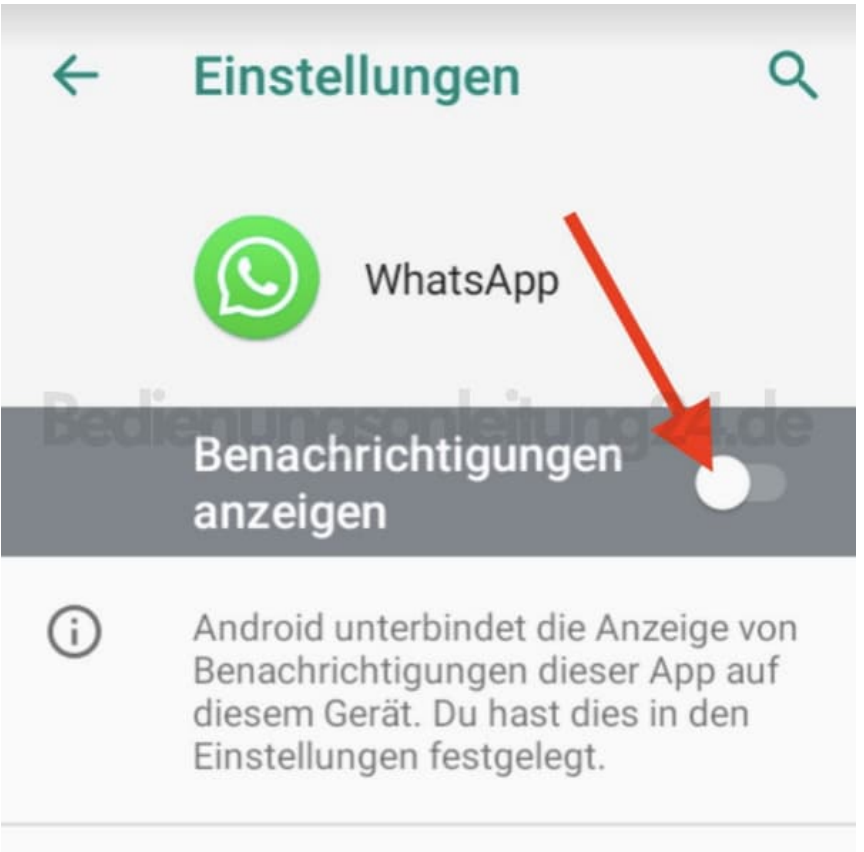

5. Nun öffnen sich eine Menge Einstellmöglichkeiten, die ihr auf Wunsch anpassen könnt.

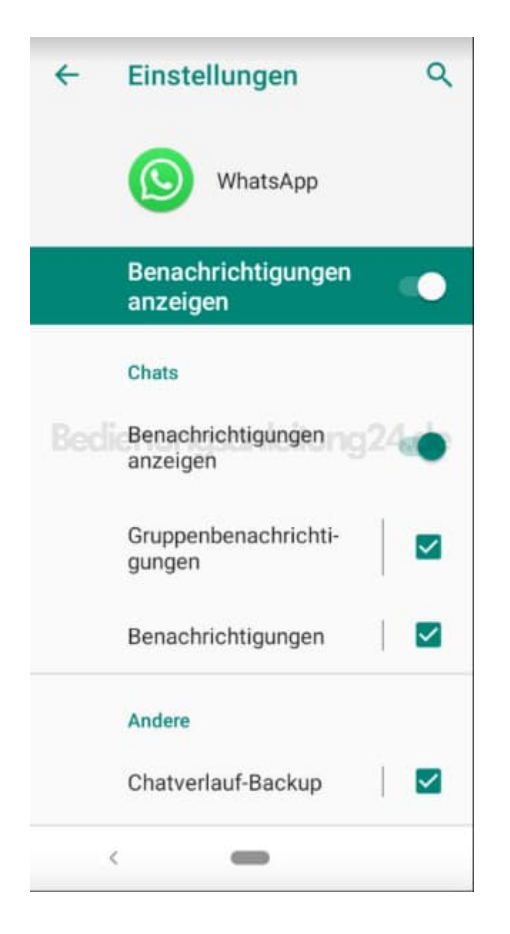

6. Scrollt nach unten, bis ihr **"∨ Erweitert"** findet und tippt dies an.

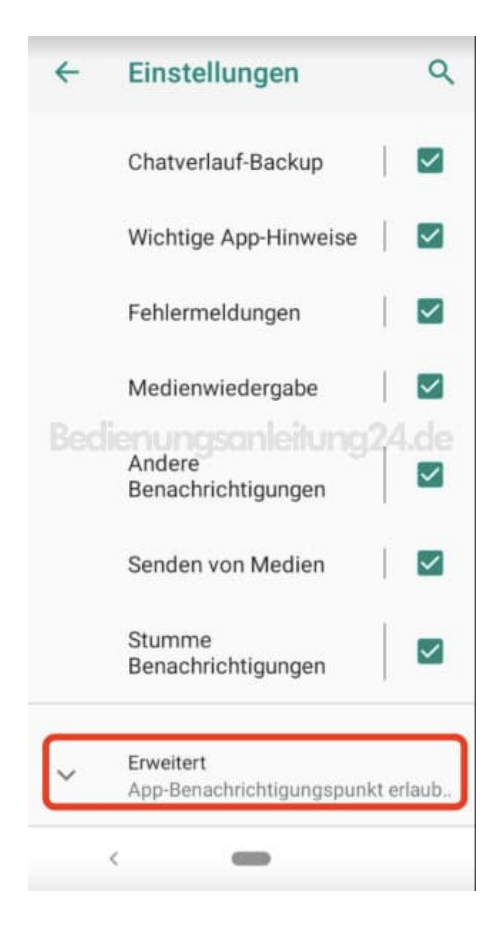

7. Hinter **"App-Benachrichtigungspunkt erlauben"** findet ihr wieder einen Schalter. Legt diesen um, um die Funktion zu aktivieren.

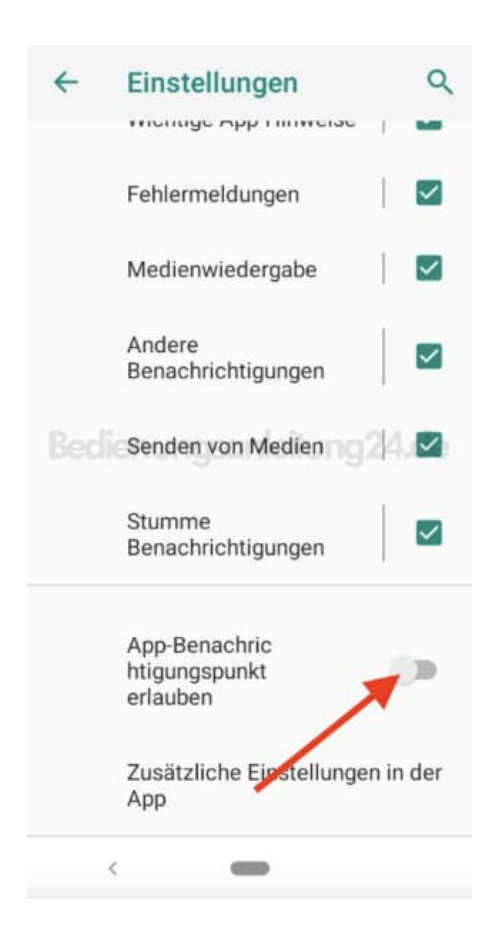

8. Die Funktion ist nun aktiviert und ihr könnt das Menü verlassen. Die Einstellung ist damit abgeschlossen.

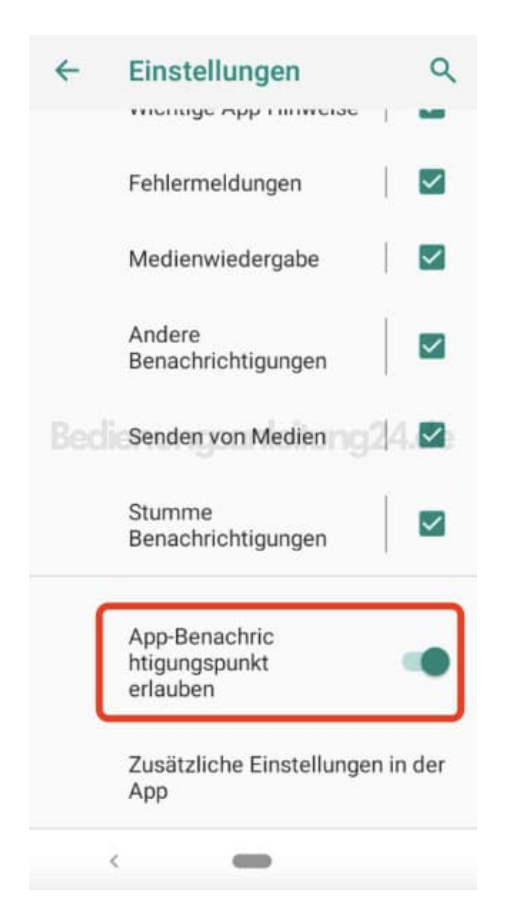

9. Bei neuer Nachricht seht ihr nun einen kleinen Punkt an der entsprechenden App.

*Hinweis: Dieser Punkt variiert je nach Hersteller.*

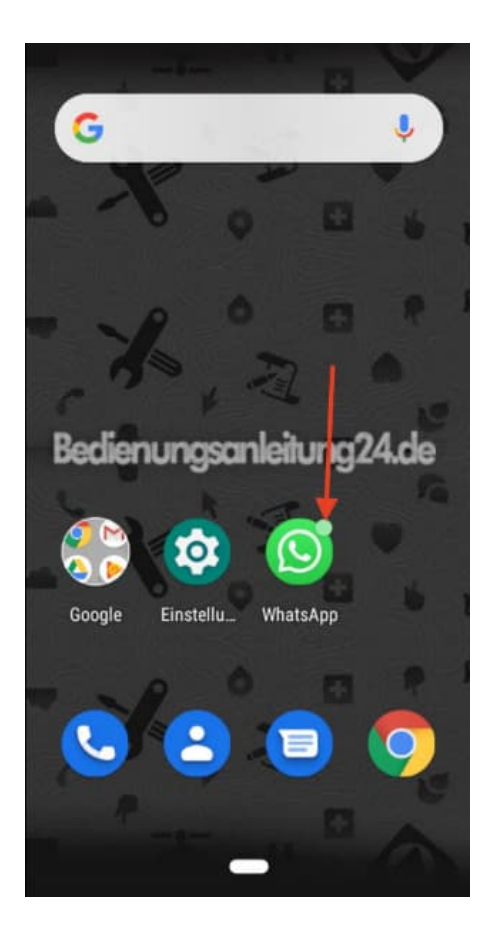

[Diese PDF Anleitung wurde bereitgestellt von Bedienungsanleitung24.de](https://www.bedienungsanleitung24.de) Keine Haftung für bereitgestellte Inhalte. Die Richtigkeit der Inhalte wird nicht gewährleistet.